## **Работна околина за XXIII државен натпревар по Информатика**

Почитувани натпреварувачи, почнувајќи од оваа година, за прв пат на натпреварот по информатика, компјутерите на кои што ќе работите ќе имаат Linux оперативниот систем. Истиот можете да го преземете од [тука,](http://susestudio.com/a/3KesQV/natprevari2012?a=download&f=iso) потоа да го снимате на компакт диск (ЦД) и да го тестирате на вашиот компјутер. Овој оперативен систем доаѓа со претходно инсталирани програмски алатки:

- Code::Blocks 10.05
- Free Pascal 2.6.0

10:05 PM Applications Places natprevaruvac  $\mathbb{R}$ 

Откако ќе го стартуваме, работната околина изгледа вака:

*Слика 1: Ппглед на рабптната пкплина*

## **Упатство за користење на Code::Blocks**

За да вклучиме Code::Blocks, кликаме на горното лево мени **Applications**, потоа избираме **Programming** и на крајот **Code::Blocks IDE.** 

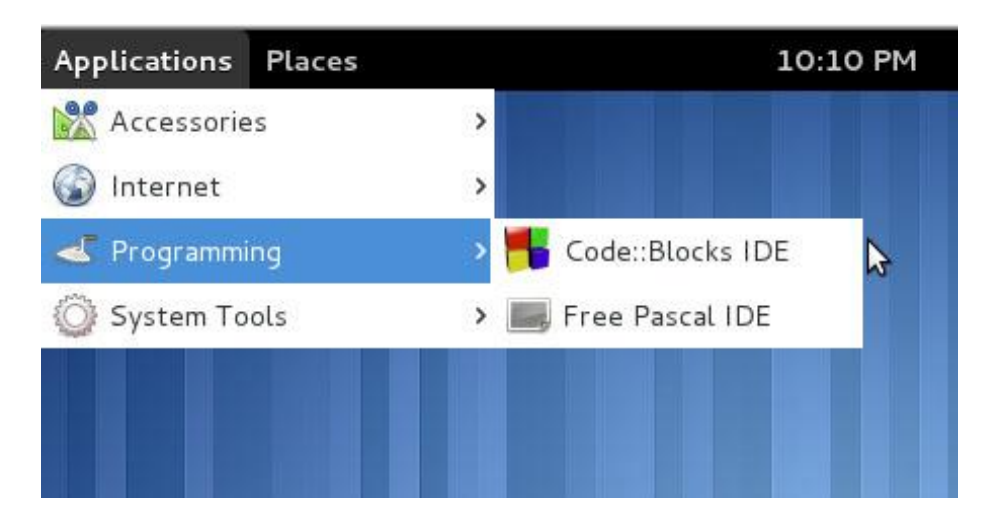

*Слика 2: Стартуваое на Code::Blocks*

Откако ќе се стартува програмската алатка Code::Blocks креираме нов проект со избирање на ппцијата **File->New->Project**, избираме **Console Application** и притискаме на **Go**.

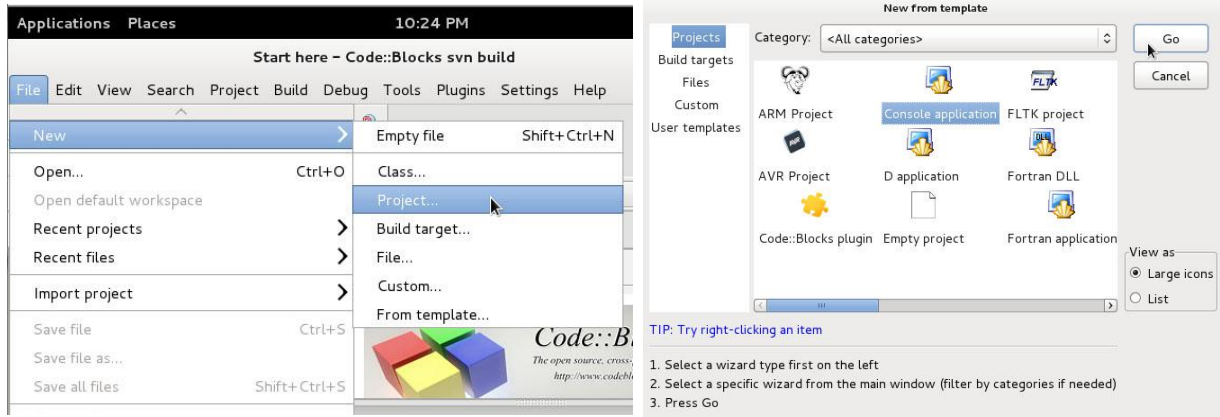

*Слика 3: Креираое на прпект вп Code::Blocks*

Притискаме два пати на копчето **Next**, го внесуваме името на проектот и при избор на лпкација каде да се зачуваат .cpp датптеките на прпектпт (**Folder to create project in)** задолжително ја избираме локацијата natprevaruvac (сите датотеки што ќе ги снимате снимајте ги на оваа локација /home/natprevaruvac).

| $\mathscr{P}$<br>$\overline{\phantom{a}}$ | natprevaruvac       |              |                  | Create Folder |
|-------------------------------------------|---------------------|--------------|------------------|---------------|
| Places                                    | Name                | $\checkmark$ | Size             | Modified      |
| Q Search                                  | <b>D</b> bin        |              |                  | 02:25         |
| Recently Used                             | <b>Desktop</b>      |              |                  | 22:29         |
| <b>M</b> natprevaruvac                    | public_html         |              |                  | 02:25         |
| Desktop                                   | /home/natprevaruvac |              | 1007 bytes 02:17 |               |
| File System                               | $\Box$ fp.ini       |              | 1.1 KB           | 02:17         |
| Floppy Drive                              | ♦ test              |              | 220.8 KB         | 02:18         |
|                                           | test.bak            |              | 58 bytes         | 02:18         |
|                                           | F test.o            |              | 2.5 KB           | 02:18         |
|                                           | test.pas            |              | 58 bytes         | 02:18         |
| $+ - -$                                   |                     |              |                  |               |
|                                           |                     |              |                  |               |

*Слика 4: Избор на локација каде ќе се зачуваат .cpp дототеките на проект во Code::Blocks*

Притискаме на копчето Next, за компајлер проверуваме дали е избран GNU GCC Компајлер и проверуваме дали Create "Debug" Configuration и Create "Build" **Configuration** се штиклирани. На крај притискаме на **Finish**.

Додавање на нова .срр датотека се прави на следниот начин:

Од менитп **File** избираме **New->File, C/C++ Source** и притискаме на **Go**.

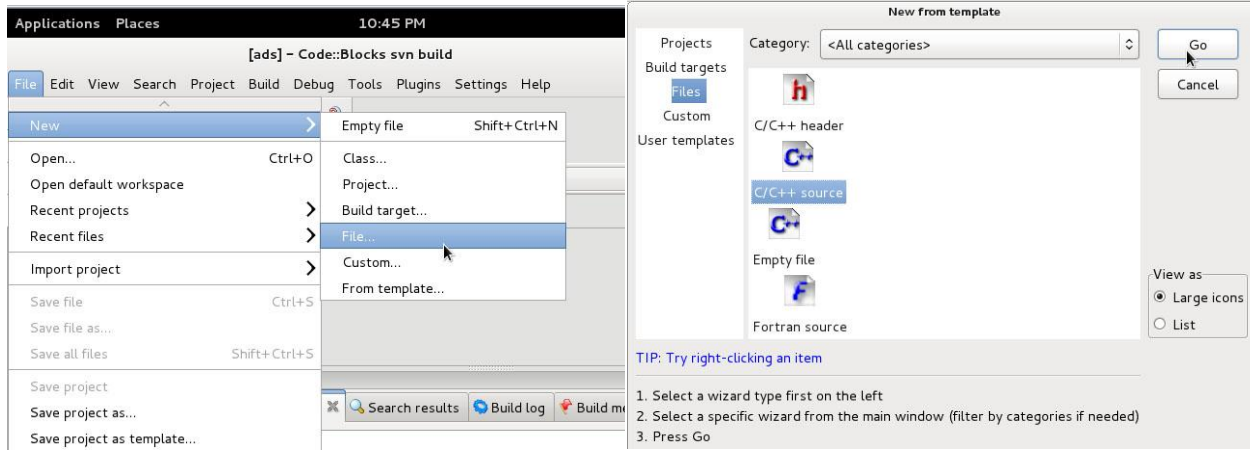

*Слика 5: Дпдаваое на нпва .cpp датптека вп ппстпечки прпект вп Code::Blocks*

Притискаме два пати на копчето **Next** и го наведуваме името на .**cpp** датотеката и неговата локација на дискот (Внимавајте локацијата треба да биде од следниот облик **/home/natprevaruvac/ime\_na\_proekt/ime\_na\_datoteka.cpp**) и ги штиклираме **Debug** и **Release** ппциите.

Пример, доколку проектот се викаше Test и сакаме да креираме датотека test.cpp, екранот за избор на локација и име би изгледал вака:

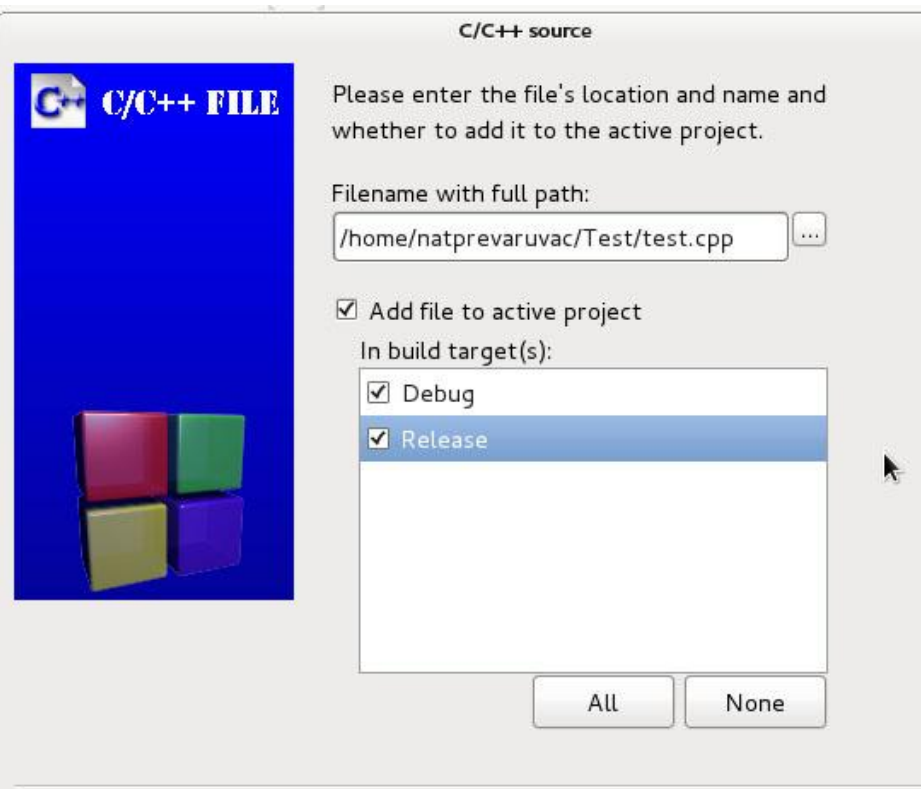

*Слика 6: Пример за избор на име и локација на нова .cpp датотека во постоечки проект вп Code::Blocks*

Притискаме на Finish и датотеката се додава во нашиот проект. За компајлирање и тестирање на кодот ја користиме опцијата **Build and Run** од менито **Build.** 

## **Упатство за користење на Free Pascal**

За да вклучиме Free Pascal, кликаме на горното лево мени Applications, потоа избираме **Programming** и на крајот **Free Pascal IDE**.

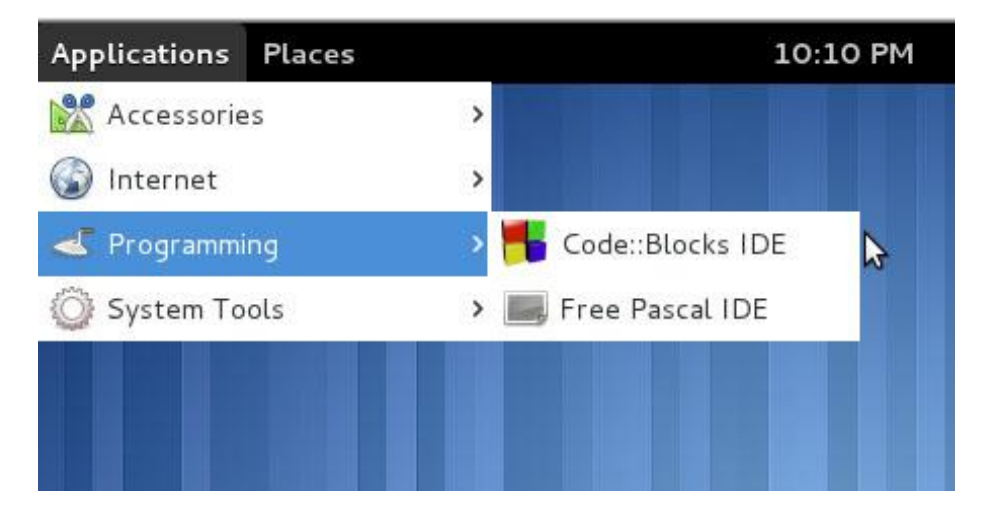

*Слика 7: Стартуваое на Free Pascal*

Откако истиот ќе се вклучи, видливи се два алатника со менија, еден на терминалот и еден на Free Pascal. Ќе го користиме алатникот со менија на Free Pascal. Креираме нова .pas датптека сп избираое на ппцијата **File** -> **New**.

|                                                     | Terminal |  |  |  |  |  |  |
|-----------------------------------------------------|----------|--|--|--|--|--|--|
| File Edit View Search Terminal Help                 |          |  |  |  |  |  |  |
| File Edit Search Run Compile Debug Tools Options Wi |          |  |  |  |  |  |  |
| <b>New</b>                                          |          |  |  |  |  |  |  |
| New from template                                   |          |  |  |  |  |  |  |
| Open<br>F <sub>3</sub>                              |          |  |  |  |  |  |  |
| Reload                                              |          |  |  |  |  |  |  |
| F2<br>Save<br>Save as                               |          |  |  |  |  |  |  |
| Save all                                            |          |  |  |  |  |  |  |
|                                                     |          |  |  |  |  |  |  |
| Print                                               |          |  |  |  |  |  |  |
| Print setup                                         |          |  |  |  |  |  |  |
|                                                     |          |  |  |  |  |  |  |
| Change $dir$<br>Command shell                       |          |  |  |  |  |  |  |
| $Alt+X$<br>Exit                                     |          |  |  |  |  |  |  |
|                                                     |          |  |  |  |  |  |  |
| 1 hello.pas                                         |          |  |  |  |  |  |  |
| 2 test.pas                                          |          |  |  |  |  |  |  |
|                                                     |          |  |  |  |  |  |  |
|                                                     |          |  |  |  |  |  |  |

*Слика 7: Креираое на нпва .pas датптека вп Free Pascal*

За зачувување на .pas датотеките ја користиме опцијата File-> Save и притоа како тековна локација каде што се зачуваат датотеките **треба** да биде **/home/natprevaruvac/ime\_na\_datoteka.pas**

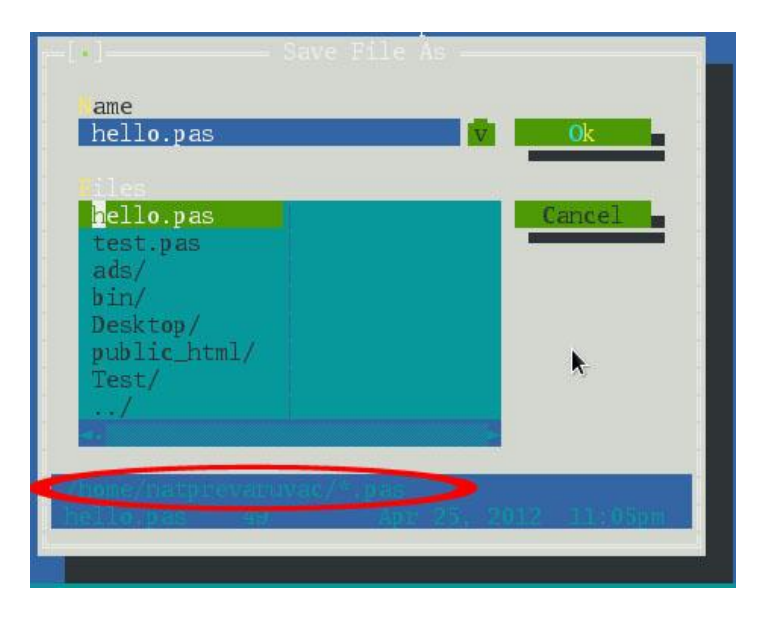

*Слика 8: Зачувуваое на ппстпечка .pas датптека вп Free Pascal*

За компајлирање на кодот се користи опцијата **Compile->Compile**, а за извршување Run -> **Run**.

## **Упатство за пристап на порталот на Mendo**

За да пристапиме на Mendo порталот, потребно е да го вклучиме прелистувачот Mozilla, со кликање на менито **Applications** кое се наоѓа во горниот лев агол, па потоа избирање на опцијата Internet -> Mozilla Firefox. Во адресата на прелистувачот ја внесуваме следната адреса: **http://mendo.mk.**